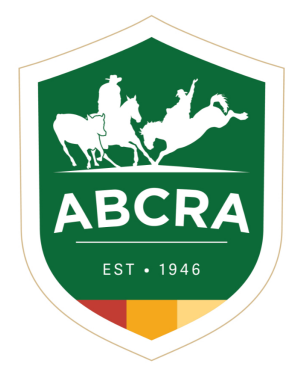

**JOOMPETE TIP SHEET** 

**COMPETE** 

## *How to nominate for a Rodeo in iCompete.*

1. Log into your iCompete profile. <https://abcra.icompete.net/Account/Login>

**NOTE:** If you have not registered for iCompete *[CLICK HERE](https://abcra.icompete.net/Account/Login)* to create an account.

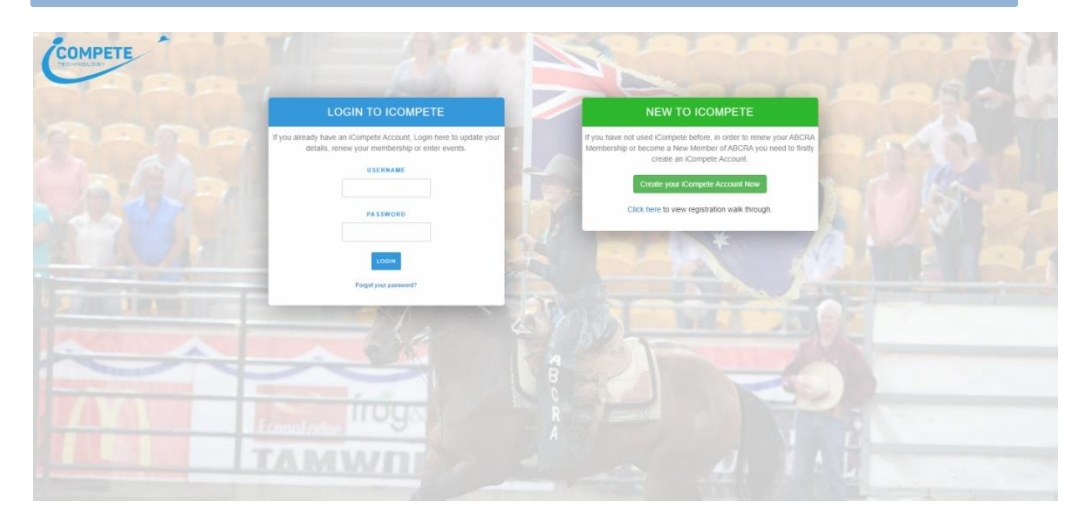

2. Once you are logged into your iCompete profile click on the *"Create New Entries"* icon.

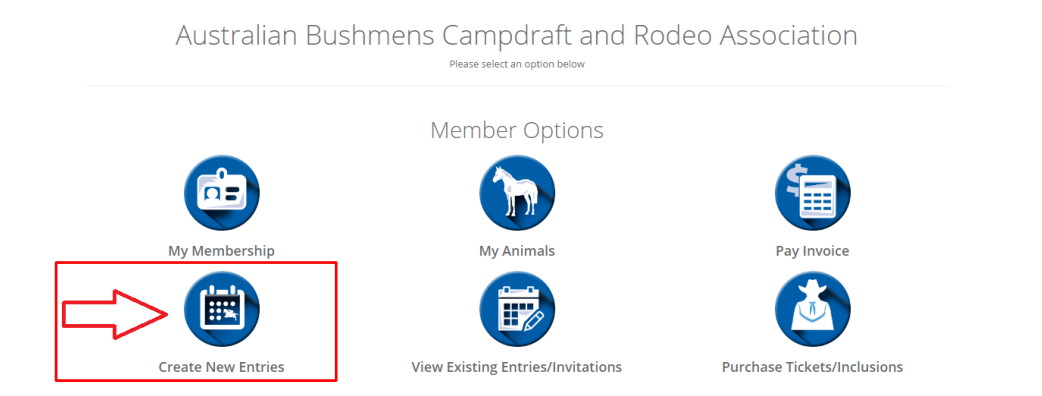

3. Click on the green button *"New Rodeo Entry"*

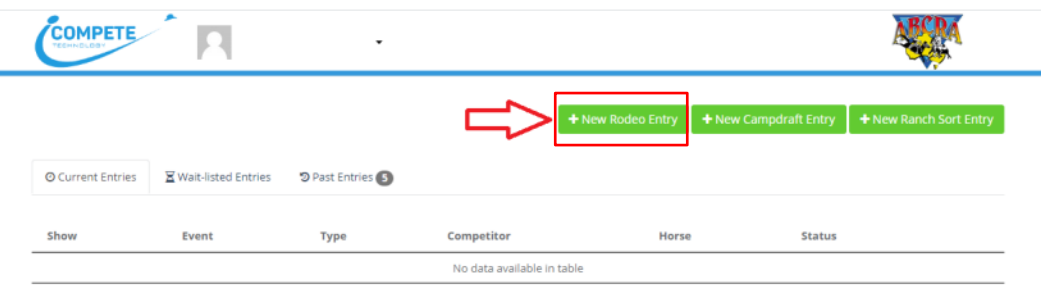

- 4. Complete the below fields to add your nominations:
	- a. Click on the drop-down box and select the *Rodeo* you are wanting to nominate for.
	- b. Select the *Event* from the dropdown box.
	- c. Select the **Competitor** click on the 3 dots icon.
	- d. Select the *Animal* if applicable to your event **ALL Timed Events must have a horse selected –** click on the 3 dots icon.
	- e. Select your *Round Preference* (if necessary) tick the box.

**NOTE:** To add entries in more than 1 event, add your first nomination then click on the **green button** *"Add Event"* and enter your second event.

To change the Competitor name, click on the 3 dots under **"Competitor"**

- f. Read and *Accept* the Liability Wavier click the *"YES"* icon.
- g. Click the *"Confirm Entries"* button.

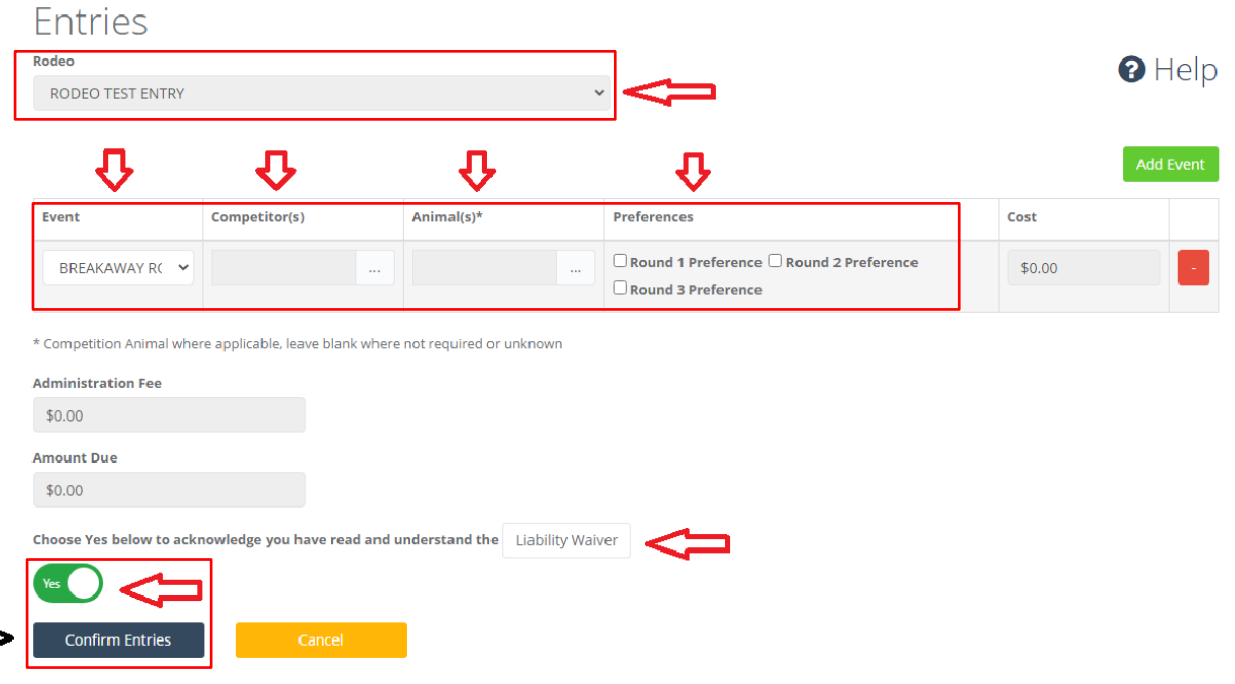

5. Add your payment details and click the *green* button *"finish and pay"* (on the right-hand side) to process your payment.

When your payment is processed, a confirmation email and receipt of payment will be sent to your nominated email address.

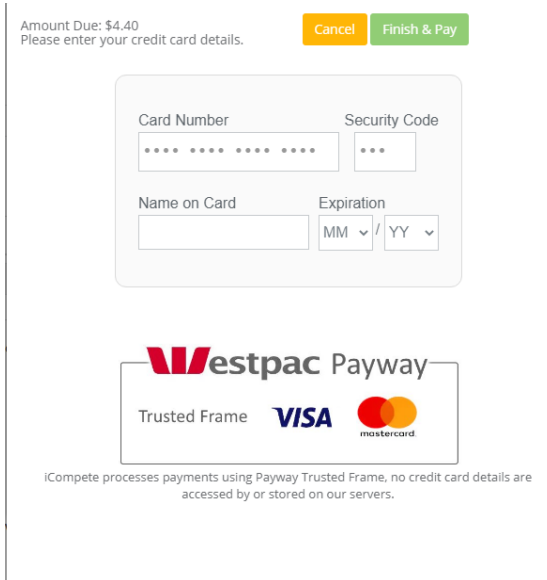